## **Javascript Programming Canvas #18 – Add and Move an Image**

Objective: Demonstrate that you understand how to add an image to the screen using Javascript and make it move using keystrokes. You will start with Lesson 18.

- 1) In your folder, create a folder titled *first\_last\_canvas\_18*. Open your *Lesson\_18.html* file and save it in your *first\_last\_canvas\_18* folder as *canvas\_18.html.* Edit the *canvas\_18.html* file
- 2) Make the following changes to *canvas\_18.html*.
	- a) Change the title to *First Last - Canvas 18*
	- b) Use an online image editor to grab one of the other characters in the *gaming-assets.png* file. Save this image in your *first\_last\_canvas\_18* folder as *enemy.png.*
	- c) Follow the example we did in class and add an enemy variable that follows the same pattern as what we did for the hero.
		- i) The *enemy* should not show up in the middle of the canvas, but instead it show up 10 pixels from the top and 10 pixels from the left.
		- ii) The enemy should respond to the WASD keys instead of the arrow keys.
		- iii) You will need these variables: *enemy*, *enemyIsLoaded*, *enemyJsImage*, *enemyKeyDown*.
		- iv) You will need these new functions: *enemyLoaded*, *moveEnemy*.
		- v) You will need to handle *KeyW*, *KeyS*, *KeyA*, and *KeyD* in both *handleKeyDown* and *handleKeyUp*.
		- vi) You *will* need to add code to move the enemy and draw the enemy in the *draw* function.
- 3) Zip your *first\_last\_canvas\_18* folder. Turn in your *first\_last\_canvas\_18.zip* file

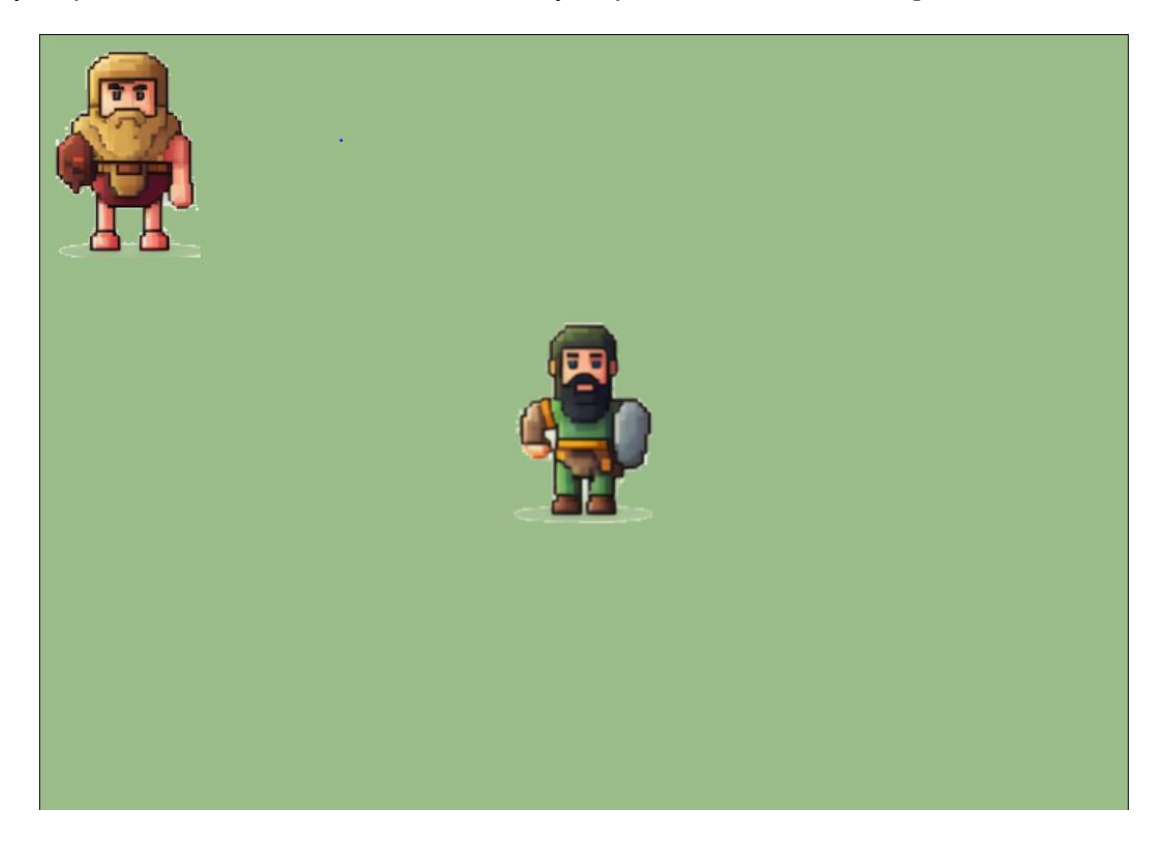